# **การเปลี่ยนขอความทตี่ ําแหนง footer** (สวนลางของเว็บไซต)

Copyright © 2009 YourBusinessName.Com. All Rights Reserved Powered by Joomla! 1.5 and Eaglehawk Design

## 1) เลือกโฟลเดอร Template ที่ใชในปจจุบัน C:\AppServ\www\joomla\templates\**ชื่อ template**

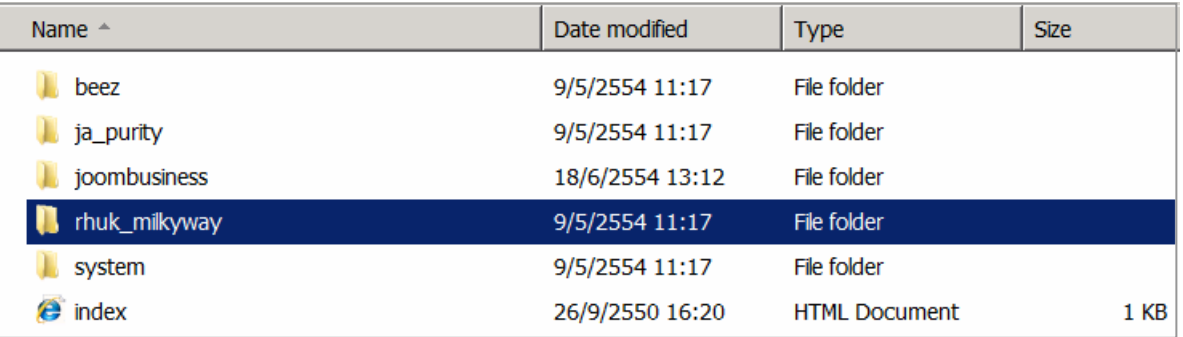

#### 2) เปดแฟม **index.php** ดวยโปรแกรม Editplus (คลิกเมาสปุมขวาที่ชื่อแฟม เลือก Editplus )

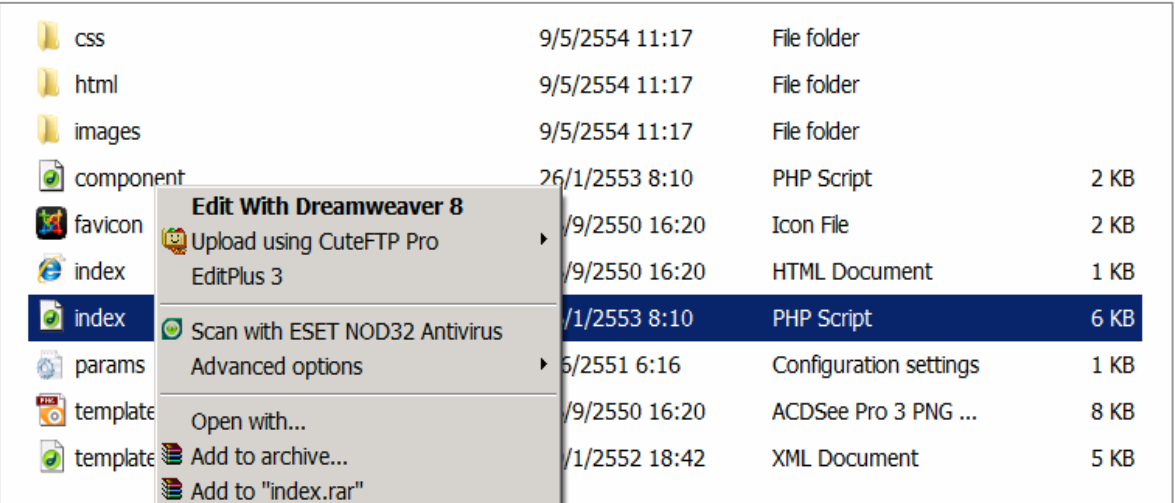

#### 3) เลื่อนหน้าจอไปส่วนล่างของโปรแกรม Editplus แก้ไขข้อความตามที่กำหนดไว้ในกรอบ

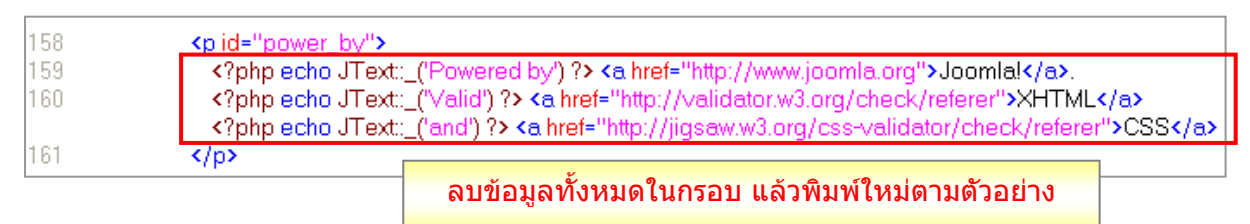

#### **ตัวอยางขอความ**

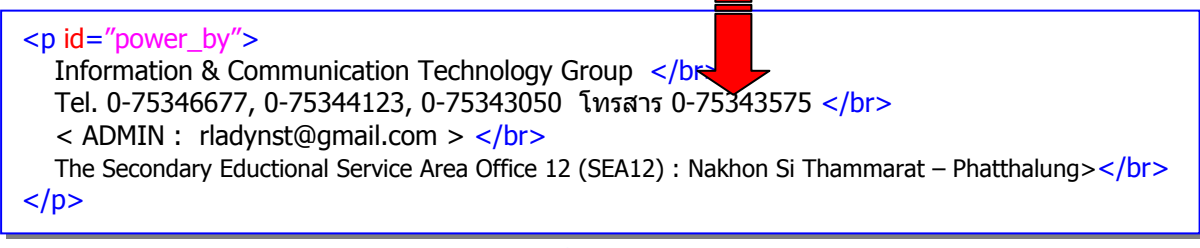

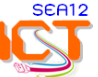

**การบันทึกขอมูล** เมื่อแกไขขอความในสวน footer เรียบรอยแลว ใหบันทึกขอมูล โดยมีขั้นตอนดังนี้

1) เลือก **file** > **Save As**

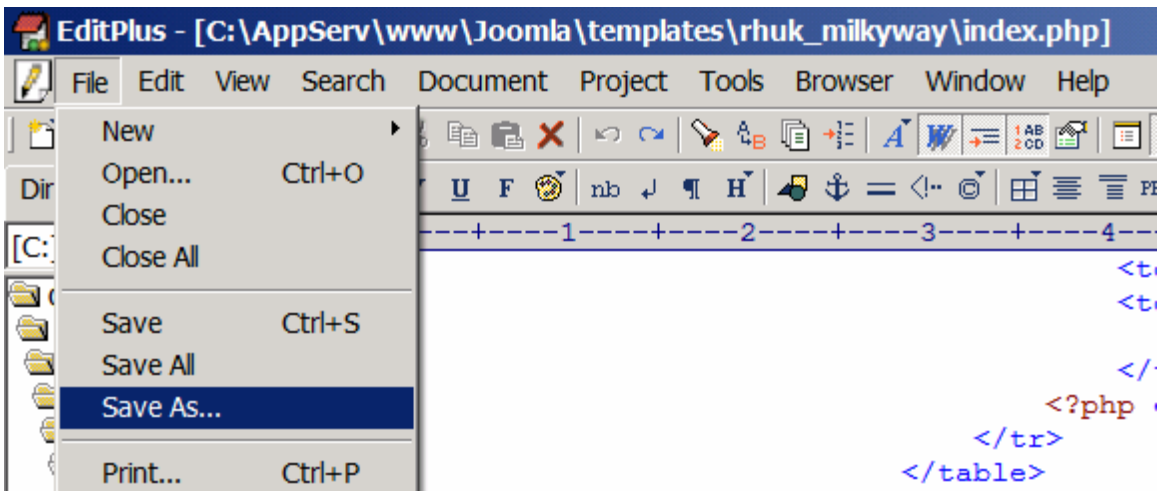

 2) เลือก Encoding เปน **UTF-8** (ของเดิมจะเปน ANSI ) เพื่อใหแสดงผลภาษาไทยไดถูกตอง 3) คลิกปุม **Save** > ตอบ **Yes**

4) ทดลอง Refresh หน้าเว็บไซต์ หรือกดปุ่ม F5 เพื่อตรวจสอบตำแหน่งแสดงผลและภาษาที่ใช้

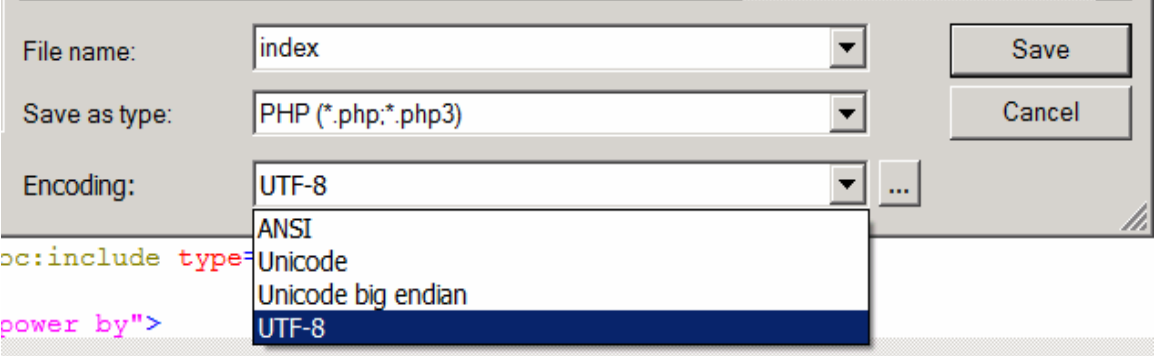

 $*$  ทุกครั้งที่มีการเปลี่ยน Template ควรแก้ไขข้อความในตำแหน่ง footer ทุกครั้ง โดยใช้วิธีการ คัดลอกขอความจาก Template เดิมมาวางแทนที่ใน Template ใหม

## สวน Footer ที่แกไขแลว

Information & Communication Technology Group (ICT) Tel. 0-75346677,0-75344123,0-75343050 Fax. 0-75343575<br>< ADMIN : rladynst@gmail.com > The Secondary Educational Service Area Office 12 (SEA12): Nakhon si Thammarat - Phatthalung

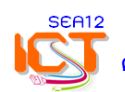